## **第62回日本臨床化学会年次学術集会**

# **演題動画作成マニュアル**

# PowerPoint 2019 Microsoft 365 (Office365)

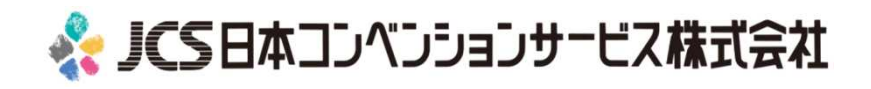

COPYRIGHT © JAPAN CONVENTION SERVICES,INC. ALL RIGHTS RESERVED.

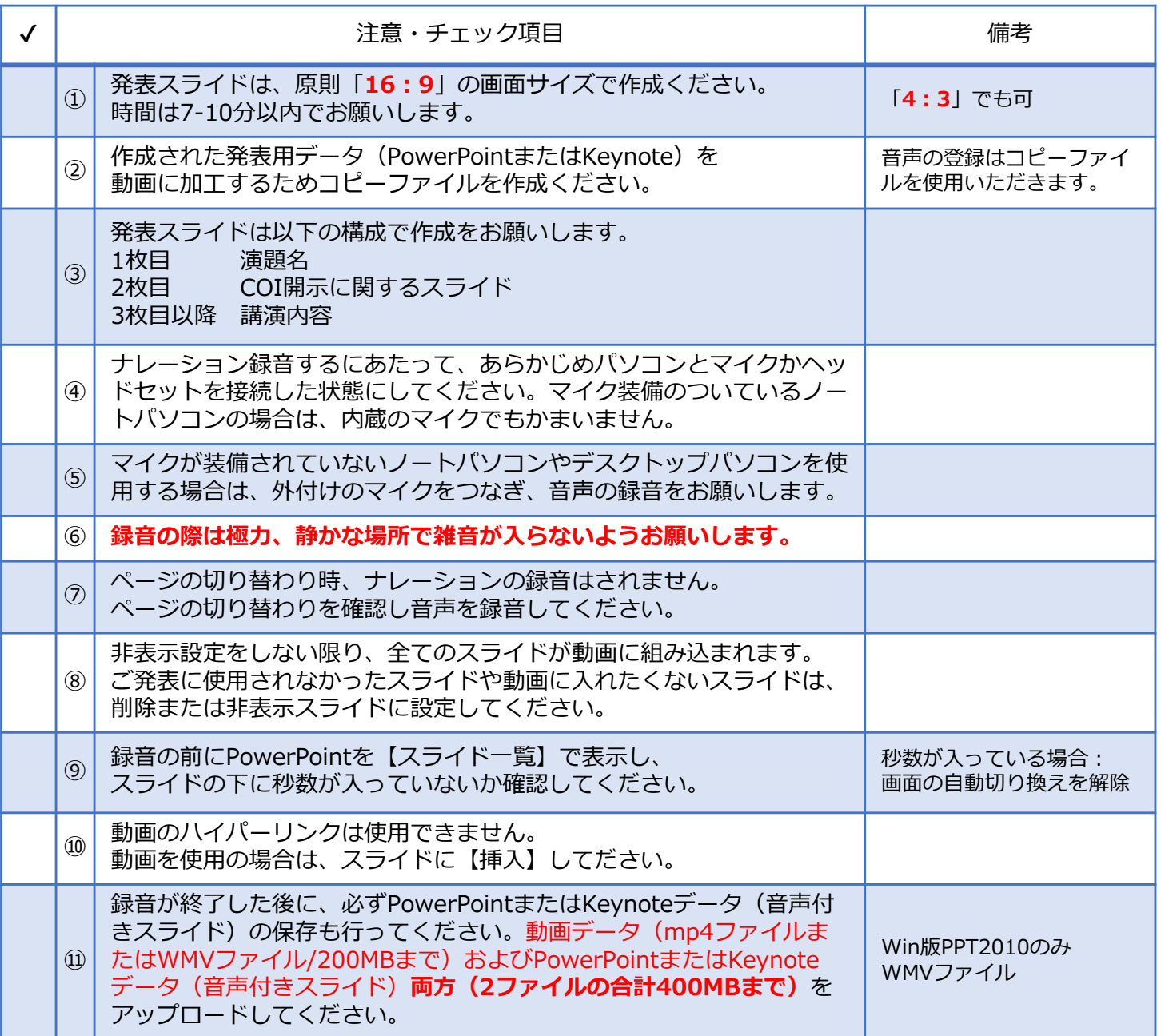

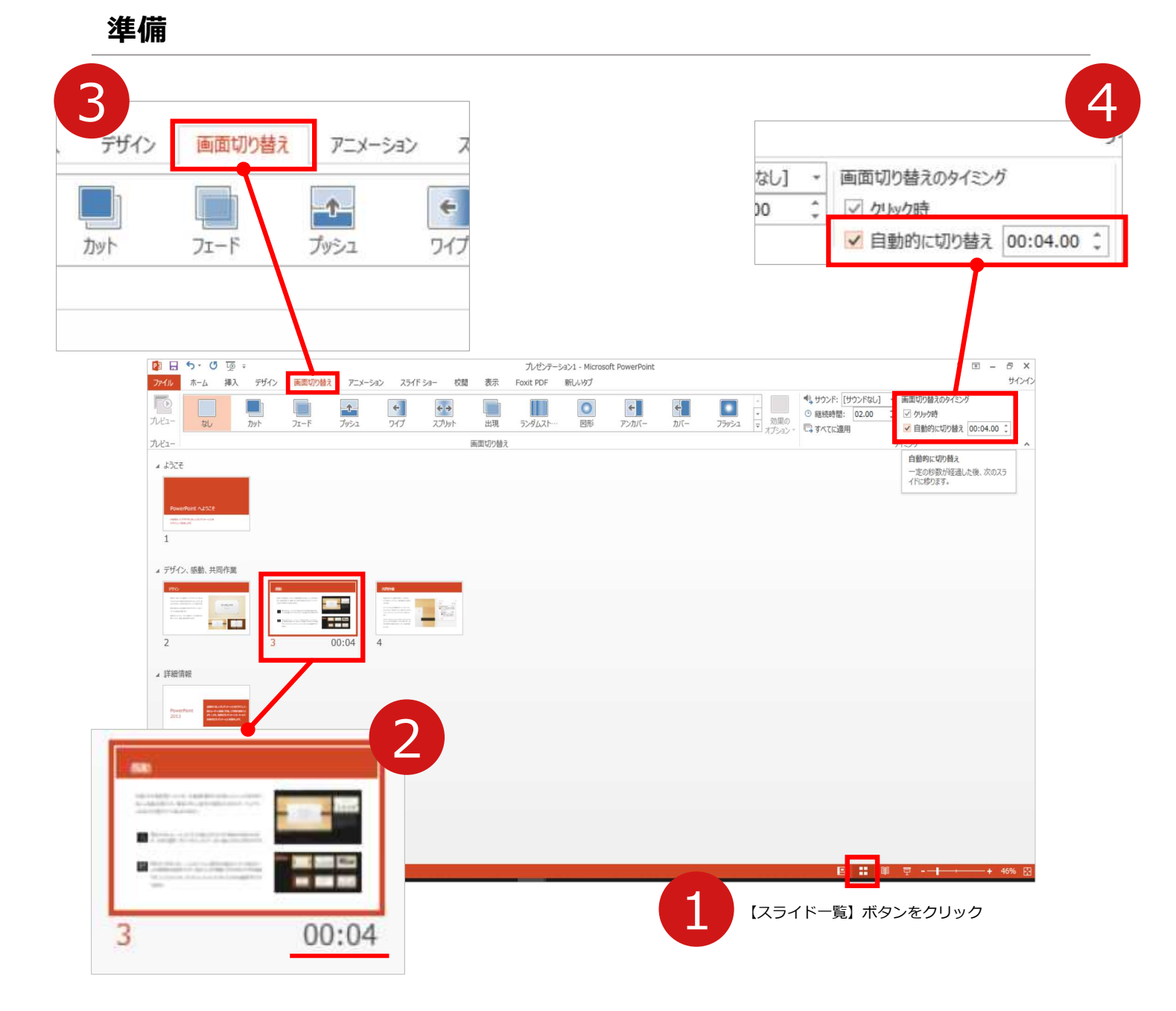

- **1 録音の前にPowerPointを【スライド一覧】で表示します。**
- 2 スライドの下に秒数が入っていないか確認してください。

秒数が入っている場合は…

**3 リボンの【画面の切り替え】**をクリック

4 **【画面の切り替えのタイミング】**→**【自動的に切り替え】**の**チェック** を外してください。

OSやPowerPointのバージョンによって表示が異なる場合がございます。

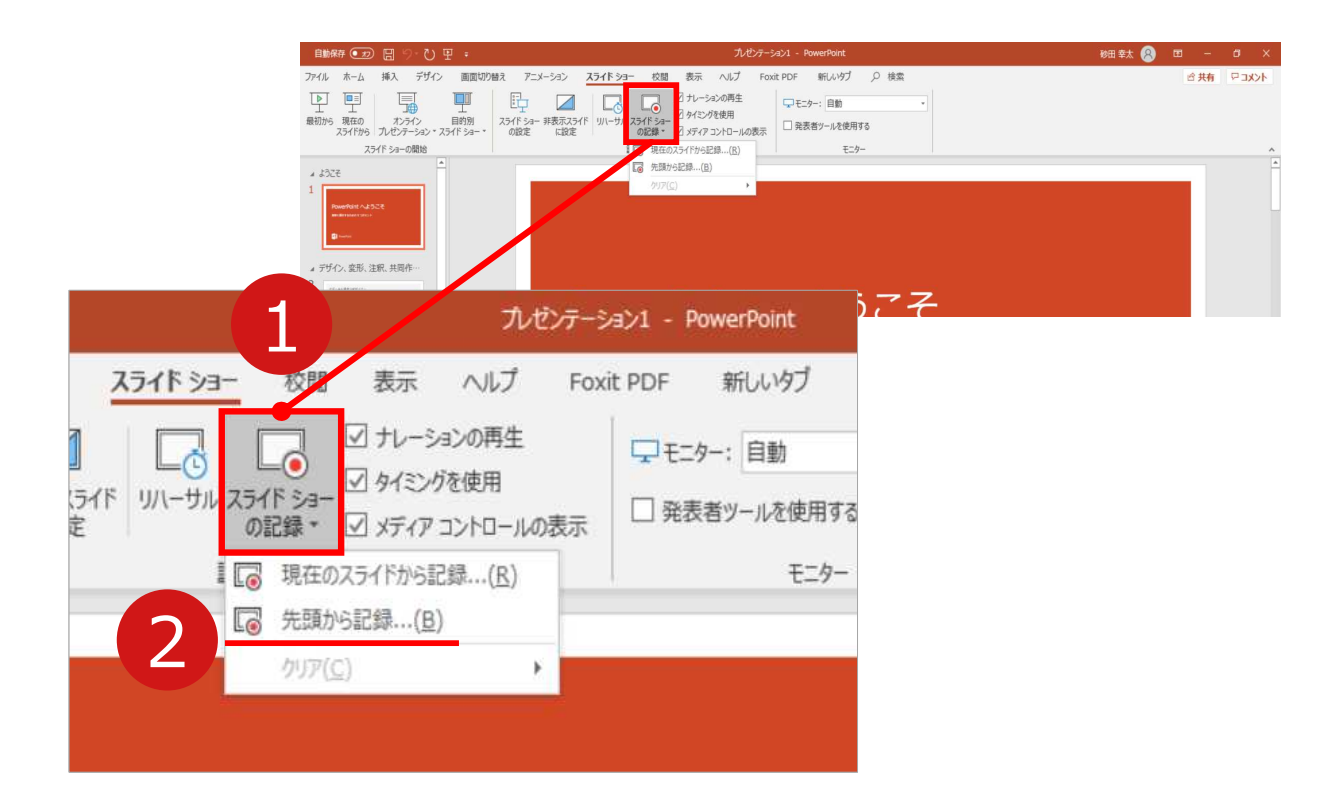

リボンの**【スライドショー】**→**【スライドショーの記録】**をクリック

**【先頭から記録】**を選択したら**記録画面**に進んでください。

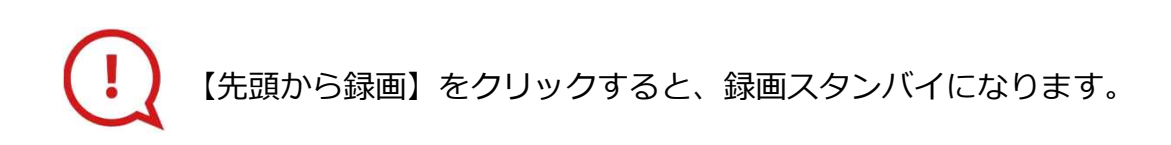

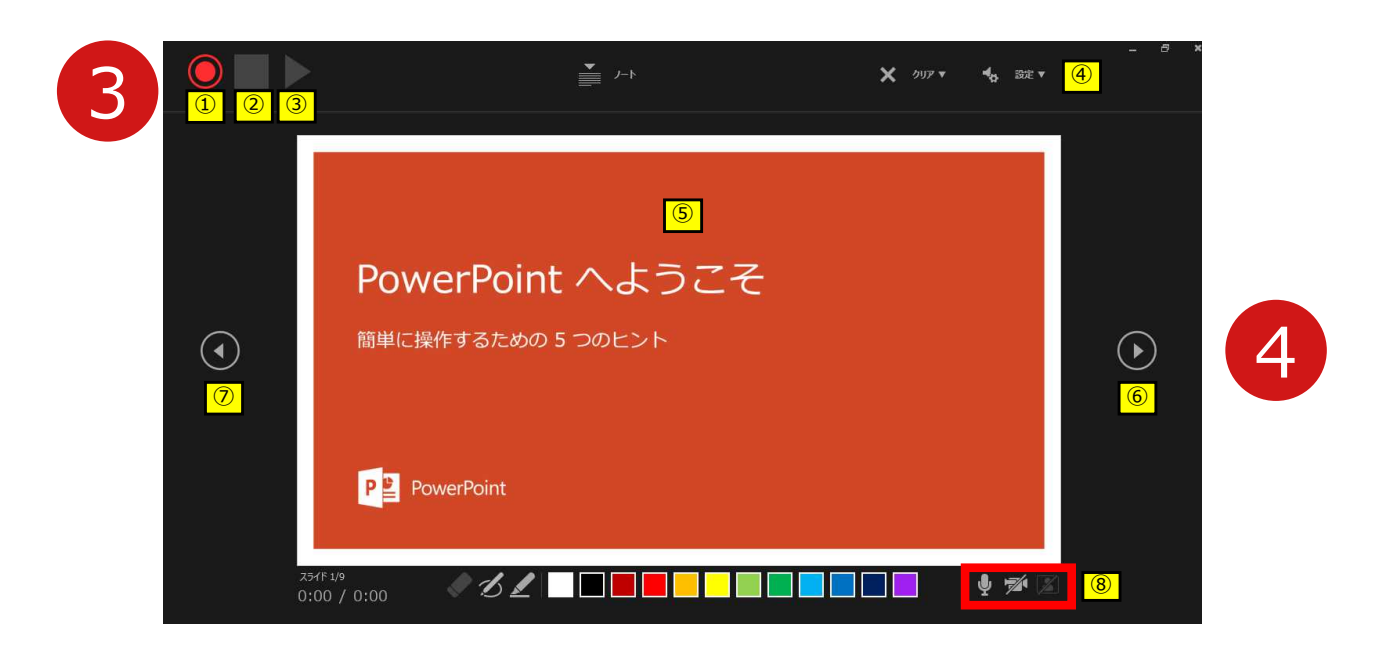

■ スライドは録音に合わせて任意のタイミング 6 ♪で進めてください。 **3 【 ◎記録ボタン】1 を押し、録音を開始してください。** 

#### ※画面の説明  $\overline{10}$ 記録ボタン 録画を開始、一時停止 ②記録停止ボタン 収録を停止します 8再生ボタン 緑画した映像音声を確認できます 6 みまえ 接続したマイクが表示されます。 ヘッドセットを使用の場合、 ヘッドセットの機種名を選択してください。 6PPT画面 表示されてる画面が録画されます <mark>⑥</mark>進む 次のスライドに進みます。 <mark>⑦</mark>戻る その最適を停止し、1枚目の戻りプレビューができます。 **※録画時は、戻ることはできません** 8カメラ、マイクのON.OFF

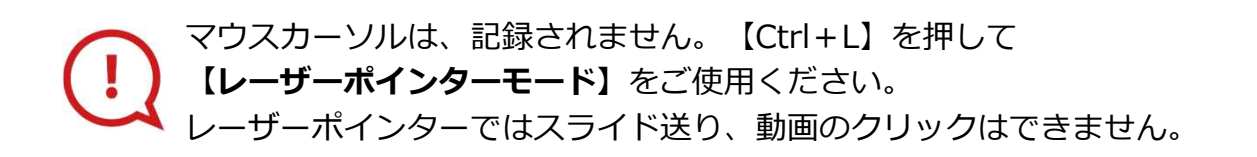

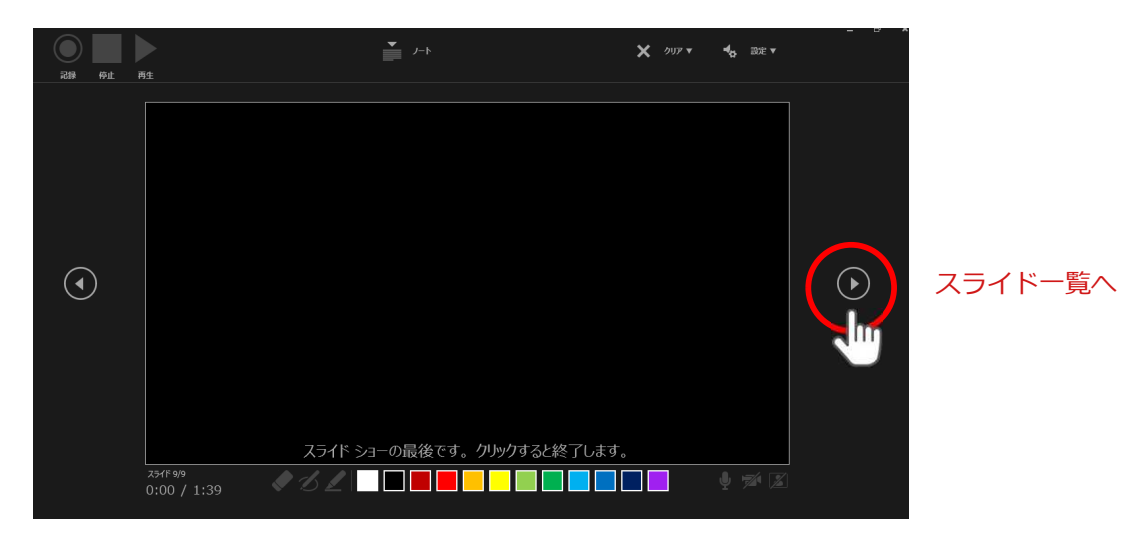

最後まで進めると自動的に録画が停止になり

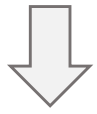

ボタンでもう1枚進めると**スライド一覧**に戻ります。

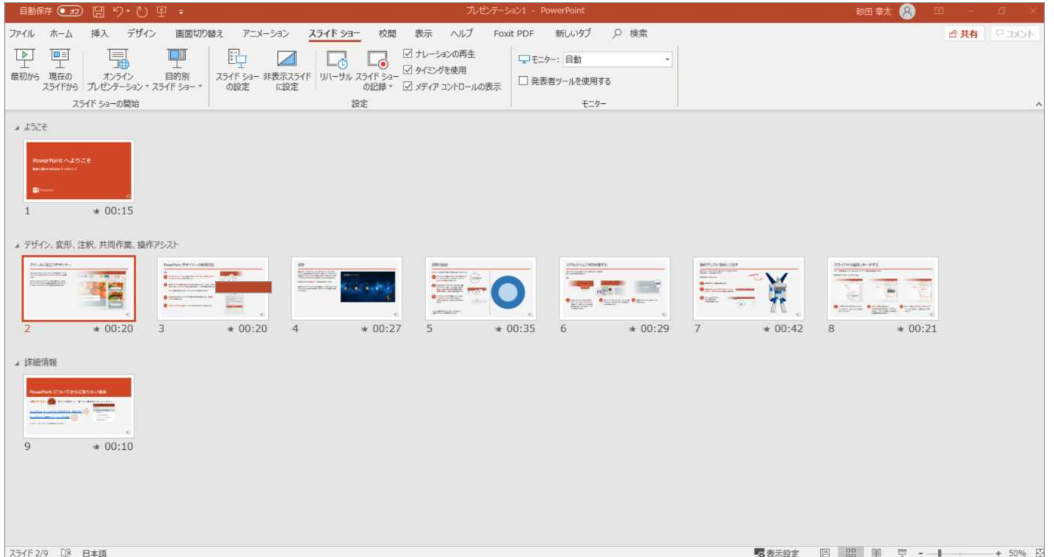

PowerPointファイルを保存してください。 【ファイル名】は**【演題番号\_演者名】**としてください。

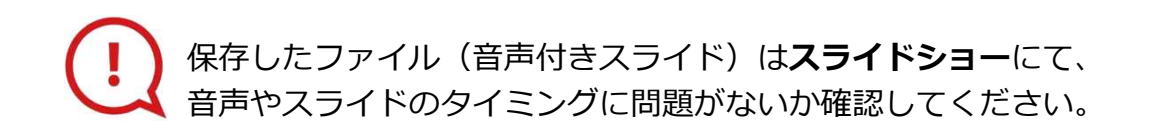

修正したいスライドから記録を始めることができます。

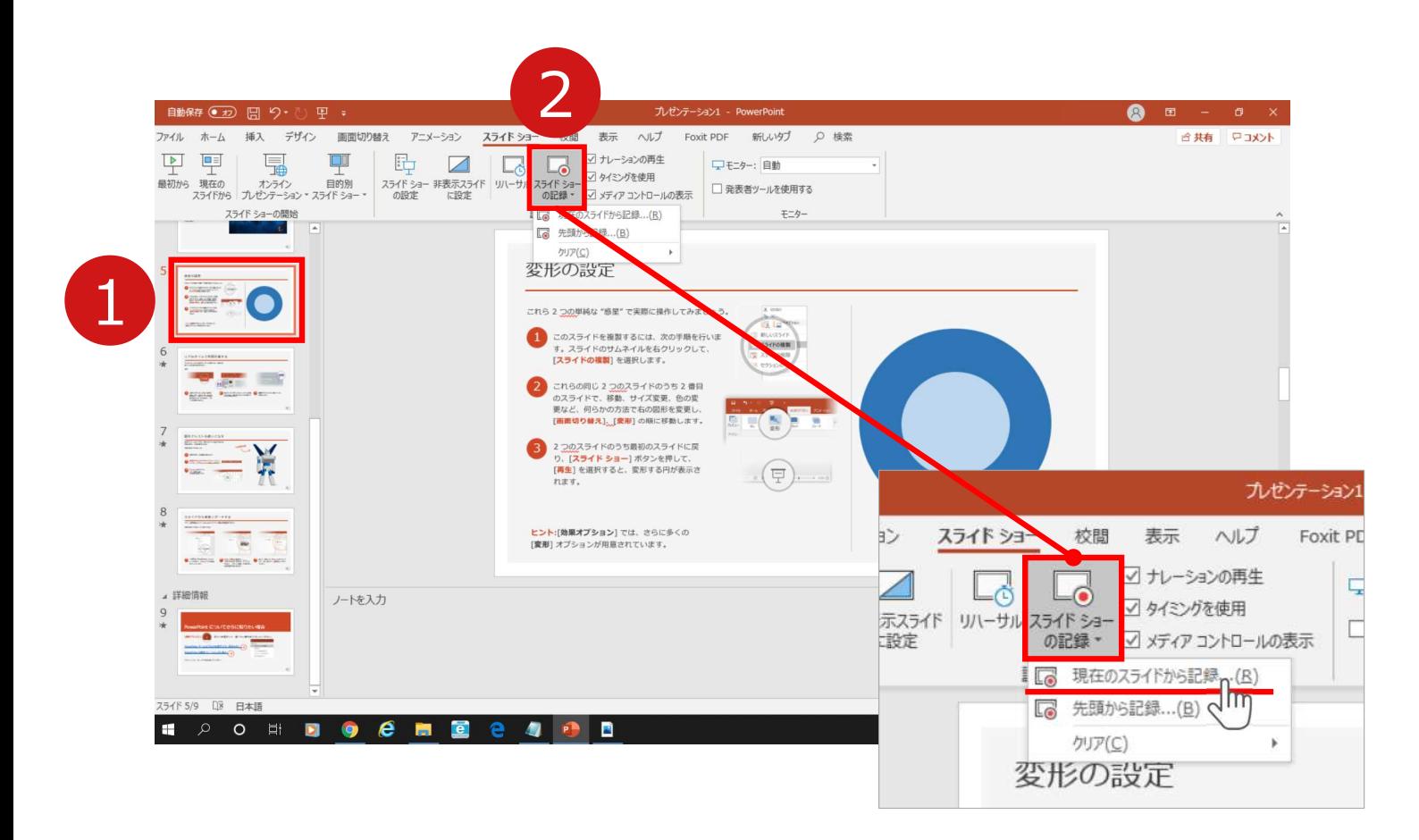

1 修正したいスライドを選択。

2 **【スライドショーの記録】**→**【現在のスライドから記録】**を選択し、

記録画面に進んでください。

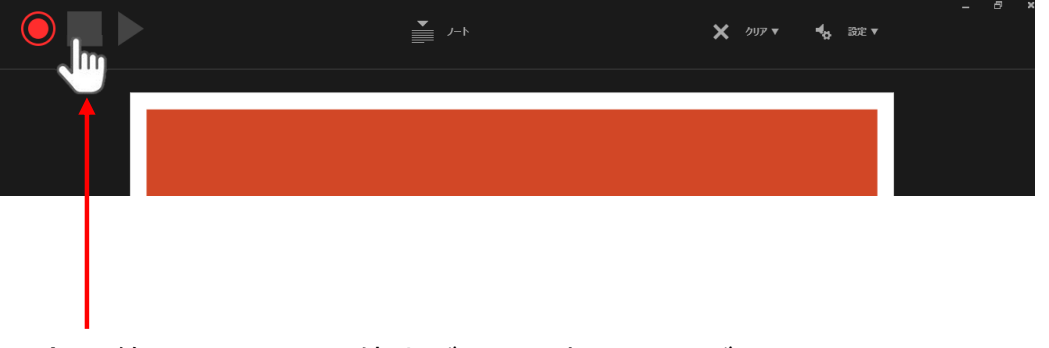

記録を終了するには、停止ボタンを押してください。

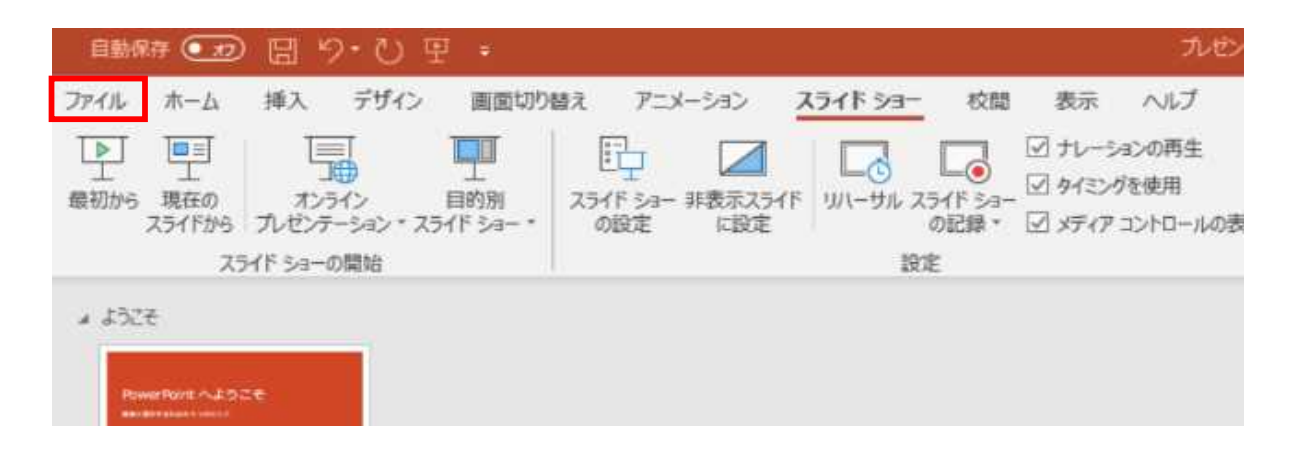

### ファイルメニューの**【ファイル】**→**【エクスポート】**を選択、

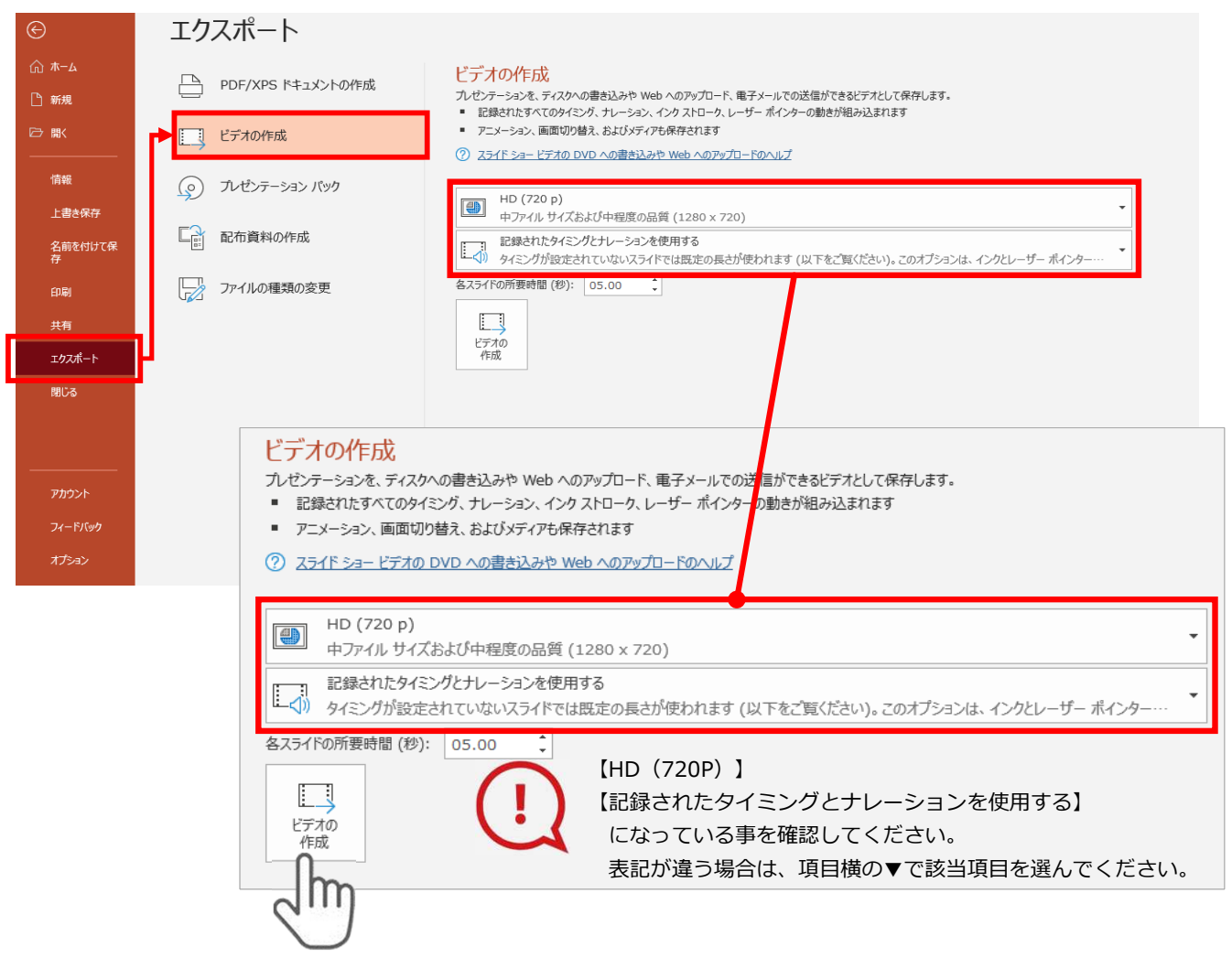

### **【エクスポート】**→**【ビデオの作成】**※ HD(720p)を選択してください。

のビデオ設定を確認。

**確認後、左下にある【ビデオの作成】**ボタンを√<sup>lm</sup>)クリックしてください。

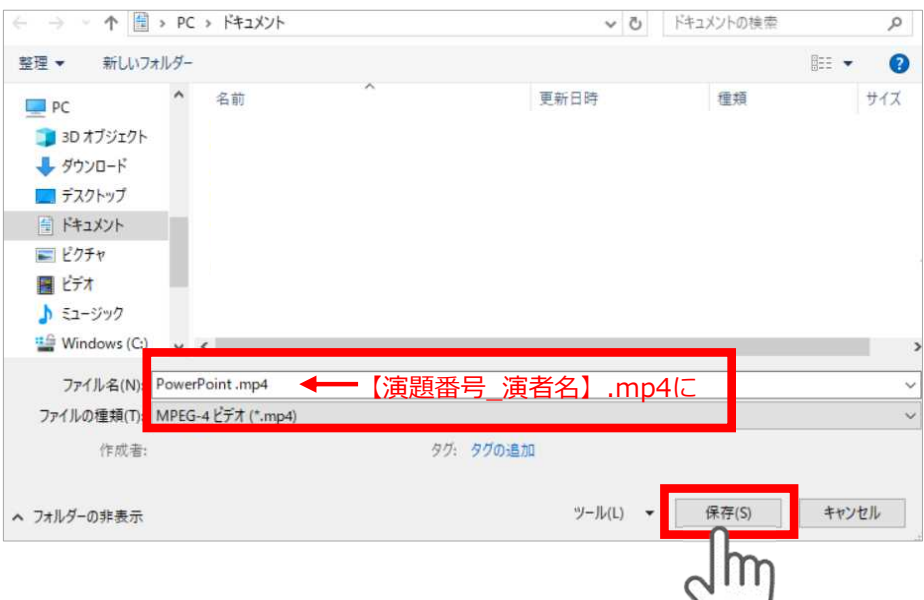

ファイルを任意の場所に保存します。

【ファイル名】は**【演題番号\_演者名】**としてください。 【ファイルの種類】が**【MPEG4ビデオ(.mp4)】**になっていることをご確認ください。

間違いなければ**【保存】**をクリック

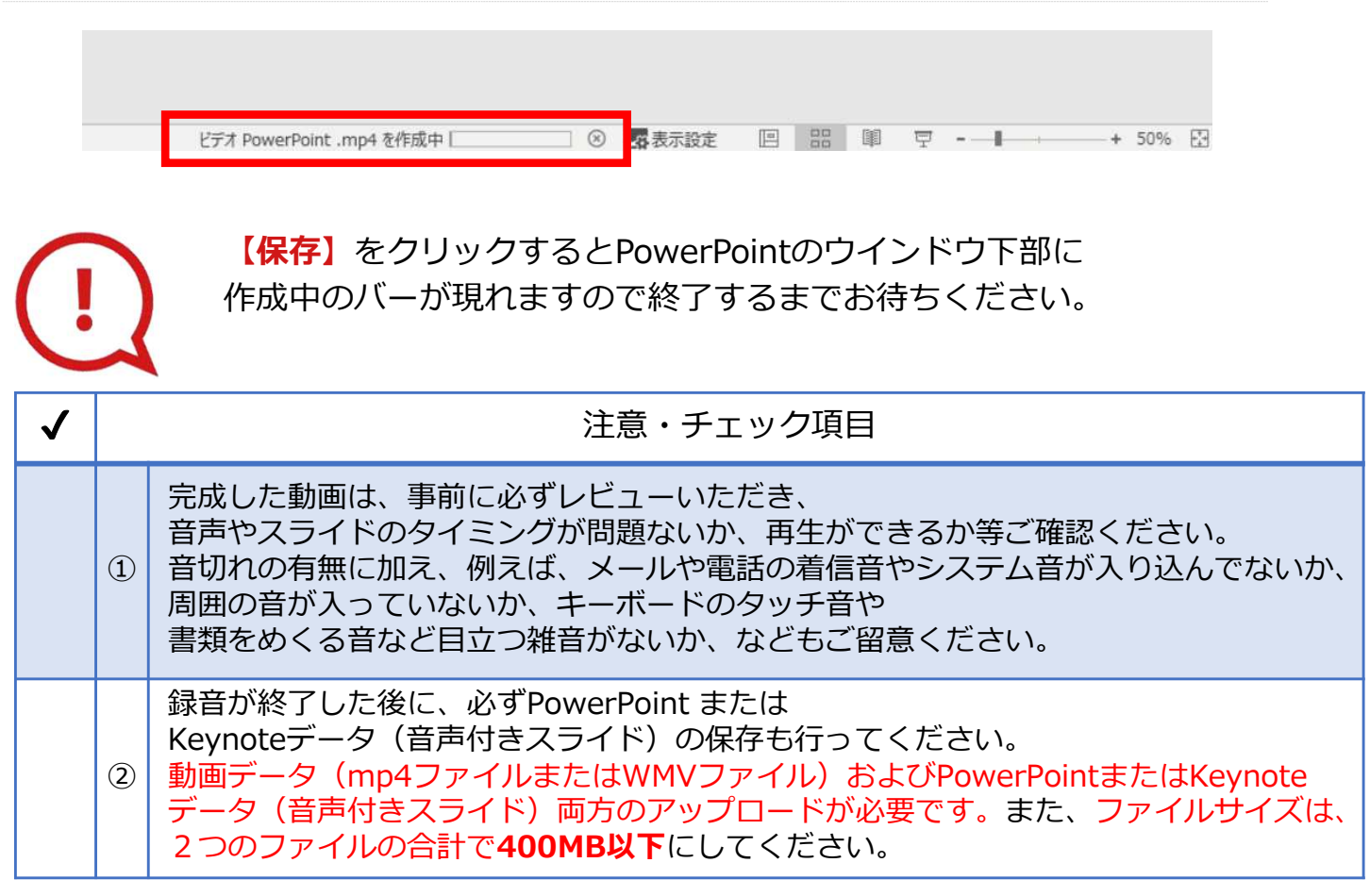